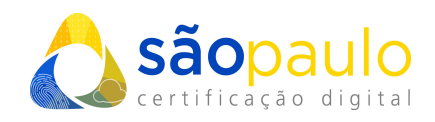

# **MANUAL DE UTILIZAÇÃO**

# **Certificados A3 (token/cartão)**

## **SafeSign**

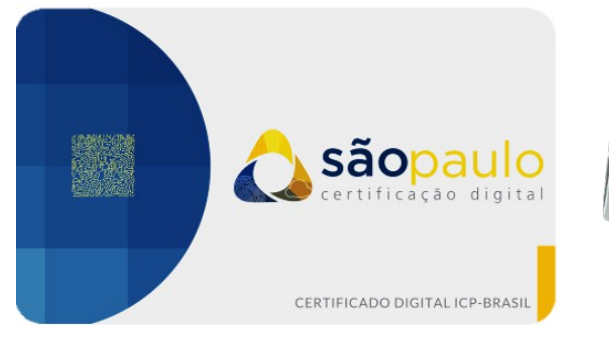

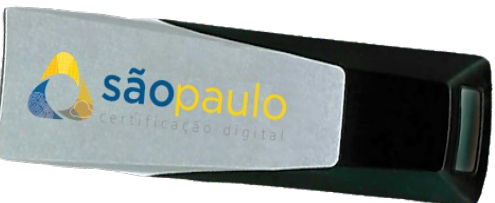

São Paulo, 26 de janeiro de 2021

+55 11 2872 7004 Rua Estela, 515 – 7º andar | Vila Mariana São Paulo, SP www.arsaopaulo.com.br

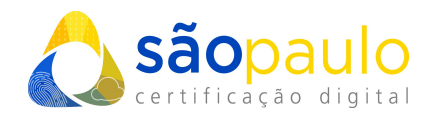

### **1. ALTERAÇÃO DO PIN E PUK - SafeSign**

• O **PIN** e **PUK**, são as **senhas** de seu **certificado digital do tipo A3**, sendo necessárias para realizar qualquer tipo de configuração em sua mídia criptográfica.

**Senha PIN** - senha utilizada para acessar o certificado digital armazenado no token/cartão.

**Senha PUK** - é utilizado para resgatar seu PIN em caso de bloqueio do token/cartão.

• Para acessar o programa de gerenciamento do certificado, conecte o **token/cartão** ao computador. Vá ao menu inicial do Windows, na barra de pesquisa digite "**token**". Clique no programa "**Administração de token**".

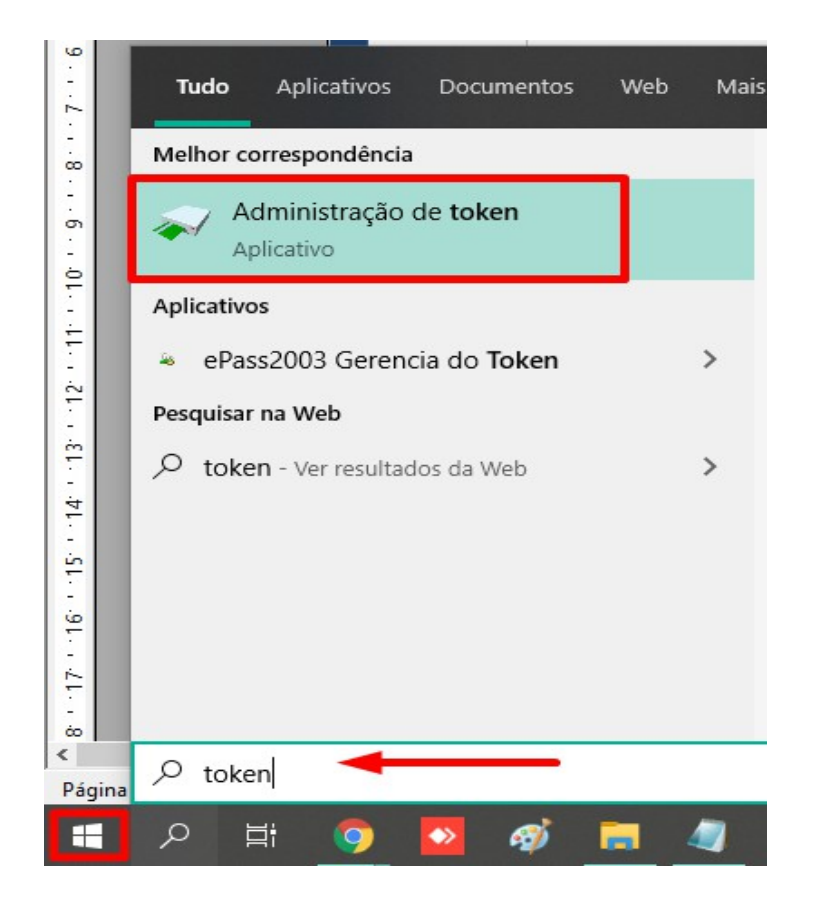

 $\bigcup$  +55 11 2872 7004 Rua Estela, 515 – 7º andar | Vila Mariana São Paulo, SP www.arsaopaulo.com.br

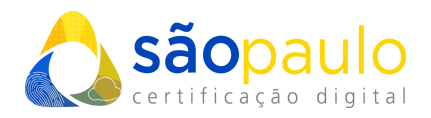

• O programa será iniciado, verifique se o **token/cartão** aparece na tela com o status "**operacional**". Na parte superior clique na opção "**token**".

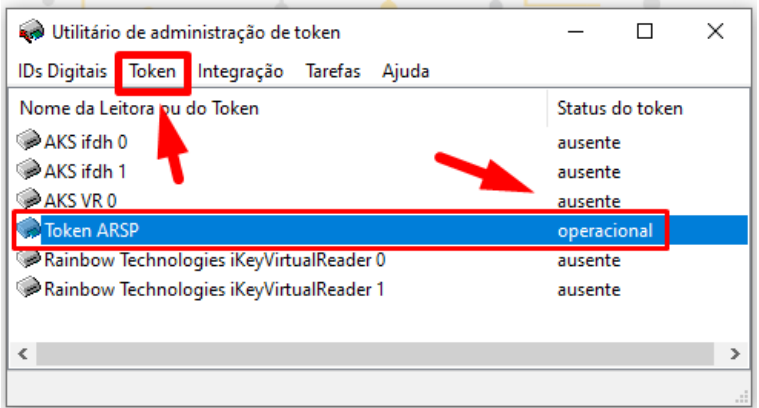

#### **A) Alteração do PIN**

• Selecione "**Alterar PIN**".

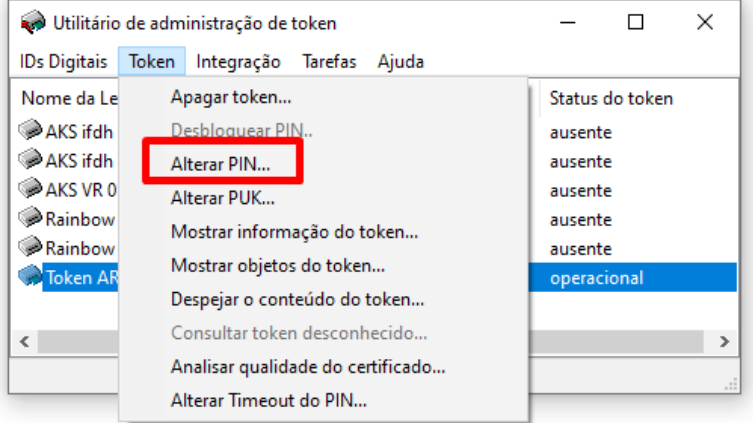

• Na tela de alteração digite no primeiro campo sua **atual senha PIN**. Em seguida digite seu **novo PIN** e confirme clicando em "**Ok**".

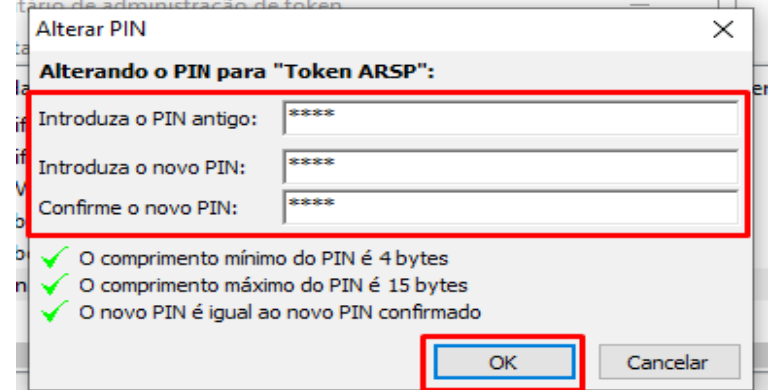

+55 11 2872 7004 Rua Estela, 515 – 7º andar | Vila Mariana São Paulo, SP www.arsaopaulo.com.br

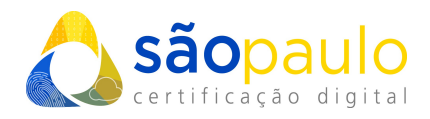

• Aguarde a mensagem de confirmação. Clique em "**Ok**" e prossiga com a utilização normalmente de seu certificado.

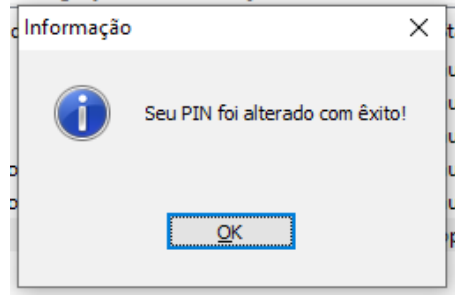

#### **B) Alteração PUK**

• Selecione "**Alterar PUK**".

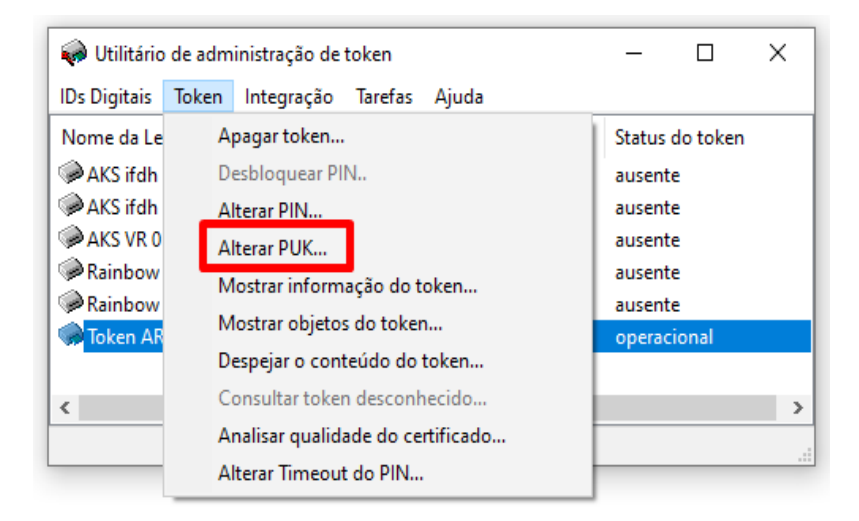

• Na tela de alteração digite no primeiro campo sua **atual senha PUK**. Em seguida digite seu novo **PUK** e confirme clicando em "**Ok**".

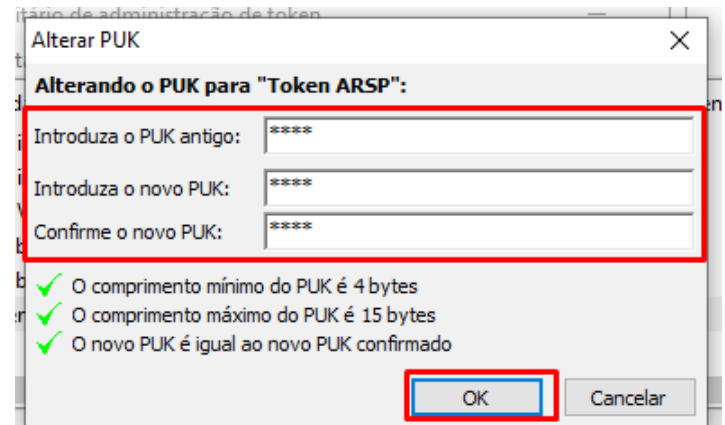

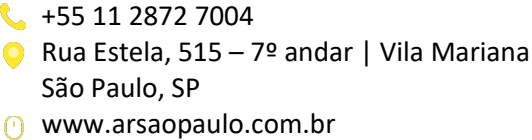

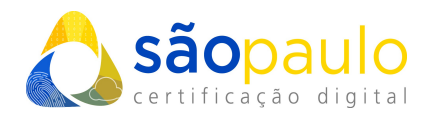

• Aguarde a mensagem de confirmação. Clique em "**Ok**" e prossiga com a utilização normalmente de seu certificado.

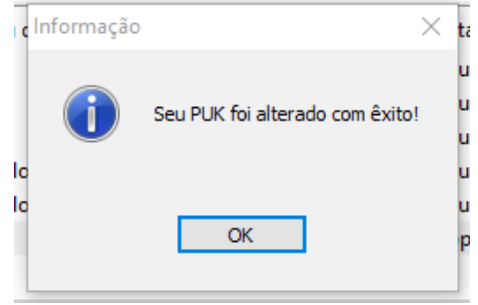

### **2. DESBLOQUEAR O PIN**

• Selecione "Desbloquear PIN".

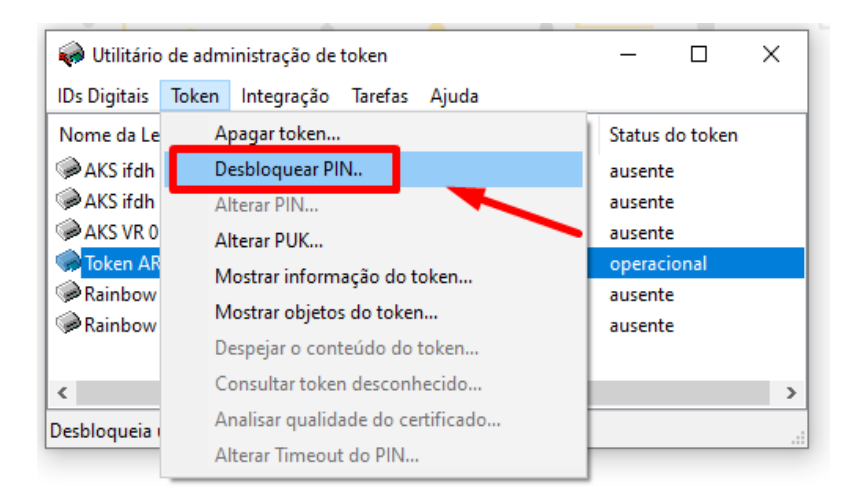

• Na tela de desbloqueio digite no primeiro campo **sua senha PUK**. Em seguida digite seu **novo PIN**.

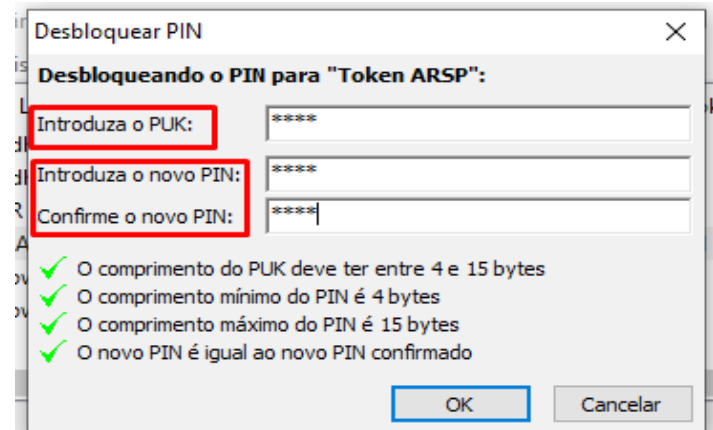

 $\bigcup$  +55 11 2872 7004 Rua Estela, 515 – 7º andar | Vila Mariana São Paulo, SP www.arsaopaulo.com.br

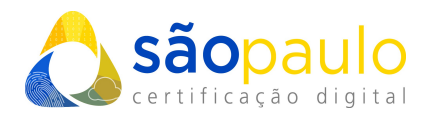

• Aguarde a mensagem de confirmação. Clique em "**Ok**" e prossiga com a utilização normalmente de seu certificado.

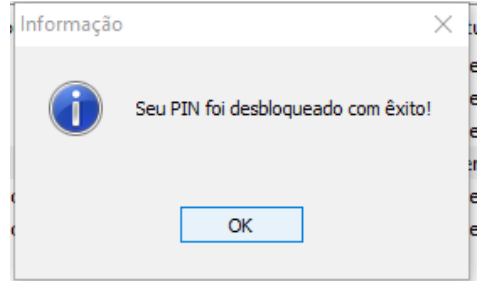

#### *\*Atenção:*

- *Caso o titular não se recorde da senha PUK, o desbloqueio da mídia não tem como ser efetuado, consequentemente perdendo o acesso total ao certificado vigente.*
- *A senha PUK também possui tentativas erro, caso a senha seja digitada incorretamente 3 vezes o token/cartão será bloqueado permanentemente.*

 $\bigcup$  +55 11 2872 7004 Rua Estela, 515 – 7º andar | Vila Mariana São Paulo, SP www.arsaopaulo.com.br